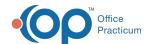

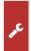

#### Important Content Update Message

We are currently updating the OP Help Center content for OP 20. We appreciate your patience as we continue to make these updates. To locate the version of your software, navigate to: **Help tab > About**.

# OP Mobile: Bookmarking Your URL

Last Modified on 08/18/2020 2:27 pm EDT

Version 20.5

#### The content in this article is relevant to the New OP Mobile.

### Overview

It is recommended that all practices bookmark the URL for their practice's OP Mobile. Clickhere for further information on why it is important to bookmark your URL.

**Warning**: Please ensure that you **do not** bookmark the page at the Auth0 sign in page seen below. This is the pop-up login screen that is displayed after you click the Log in button on the OP Mobile page.

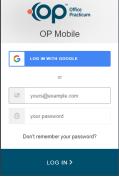

## **Google Chrome**

1. Enter the URL for your practice into the address bar.

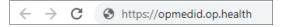

2. The OP Mobile page will display.

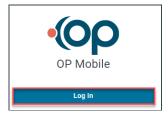

- 3. Follow the below instructions to bookmark the page.
  - Click the Star to the right of the address bar to bookmark the page.
  - The Bookmark Added window displays.
  - Enter a name for the bookmark in the Name field.
  - Click the drop-down in the **Folder** field, if applicable, and select a folder.

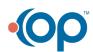

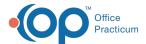

• Click the Done button.

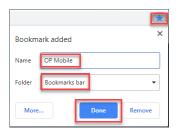

平

**Note**: If the Star is not displayed click the **3 dots** to the right of the address bar, select **Bookmarks**, and select **Bookmark** this tab.

## Mozilla Firefox

1. Enter the URL for your practice into the address bar.

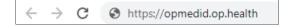

2. The OP Mobile page will display.

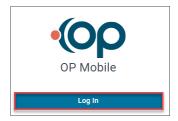

- 3. Follow the below instructions to bookmark the page.
  - Click the Star to the right of the address bar to bookmark the page.
  - The New Bookmark window displays.
  - Enter a name for the bookmark in the Name field.
  - Click the drop-down in the **Folder** field, if applicable, and select a folder.
  - Click the **Done** button.

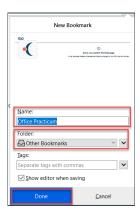

## **Internet Explorer**

1. Enter the URL for your practice into the address bar.

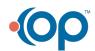

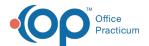

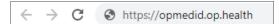

2. The *OP Mobile* page will display.

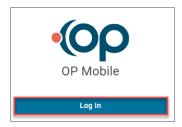

- Click the Star to the right of the address bar to bookmark the page.
- Click the Add to favorites button.
- Enter a name for the bookmark in the **Name** field.
- Click the drop-down in the **Folder** field, if applicable, and select a folder.
- Click the Add button.

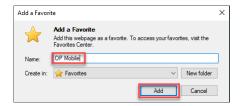

Click here to view all content for the new OP Mobile

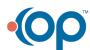